# <span id="page-0-2"></span>**Setting up a Snom DECT Base of the M-Series on a FritzBox**

- [Introduction](#page-0-0)
- [Overview](#page-0-1)
- [Step by step guide FritzBox](#page-1-0)
- [Step by step guide Snom DECT Base \(M-Series\)](#page-5-0)
	- [Configure server:](#page-5-1)
	- [Configuring an extension](#page-5-2)

**You can enlarge all pictures by clicking on them!**

### <span id="page-0-0"></span>**Introduction**

To be clear, a FritzBox can easily act as a **SIP registrar** and thus integrate VoIP phones just like ISDN or analog phones used to. However, the range of functions of the FritzBox is unfortunately not comparable with that of a professional telephone system (**[PBX](https://service.snom.com/display/wiki/PBX+Partner)**).

This article is based on a test on a **FritzBox 7390**. It was tested on a Telekom All-IP connection.

If you want to connect a new Fritzbox to a Snom phone and need help **setting up the Internet access**, you can find a small guide in **[this](https://service.snom.com/display/wiki/Setting+up+a+FritzBox+for+Internet+usage)** article.⊕

### <span id="page-0-1"></span>**Overview**

The configuration of a Snom device on the FritzBox is relatively simple. First you have to **create a new telephony device** in the FritzBox - **type is IP phone**.

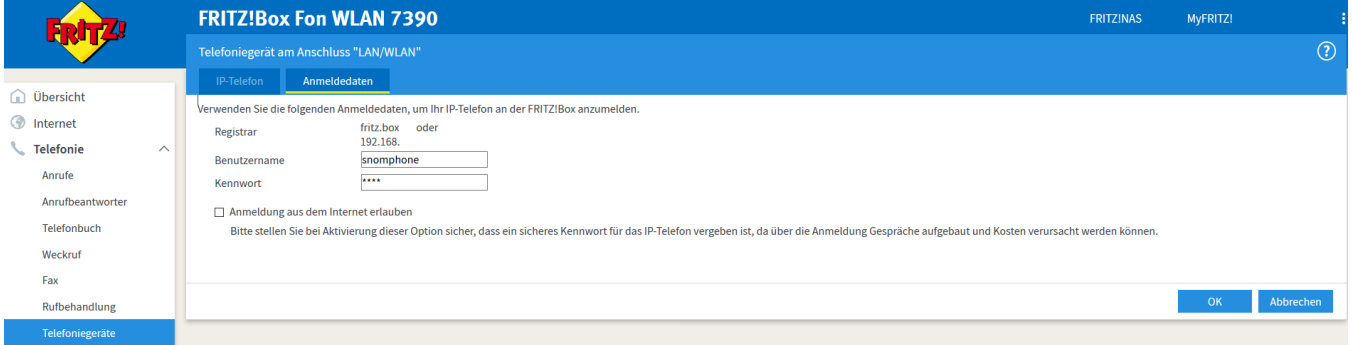

The **user name** and **password** are important here.

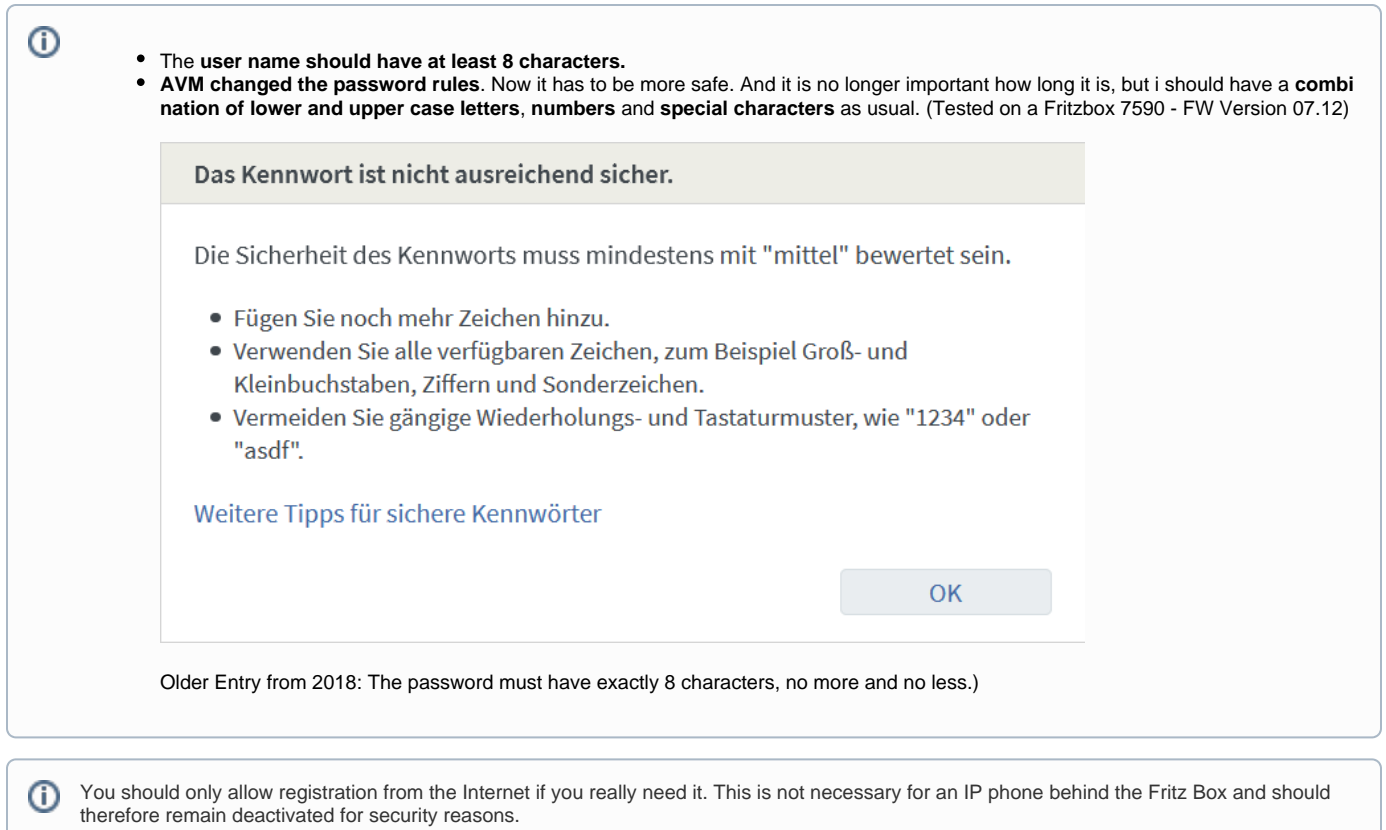

# <span id="page-1-0"></span>**Step by step guide - FritzBox**

- Click on "**Telephony**" in the menu on the left and select "**Telephony device**".
- Click on the far right point: "**Set up new device**".

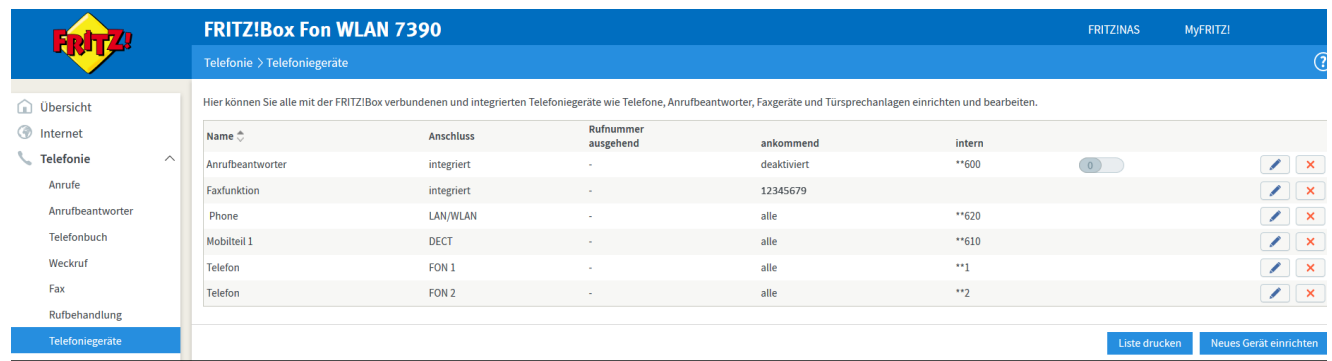

Since the desired telephone (with and without answering machine) is already selected by default, simply click on "**Next**" on the far right here.

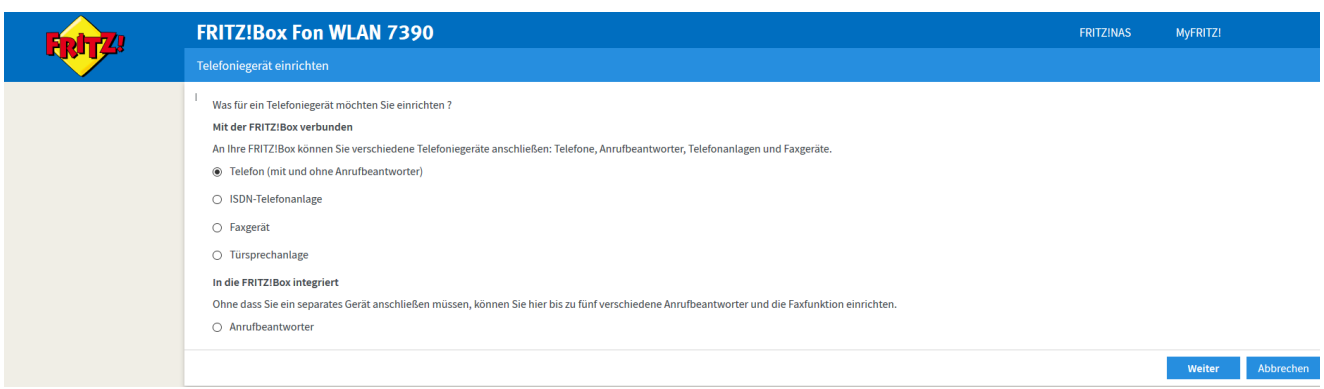

- Next select the item: "**LAN/WAN (IP phone)**".
- Name the new phone with a unique name.
- Then click on "**Next**" again.

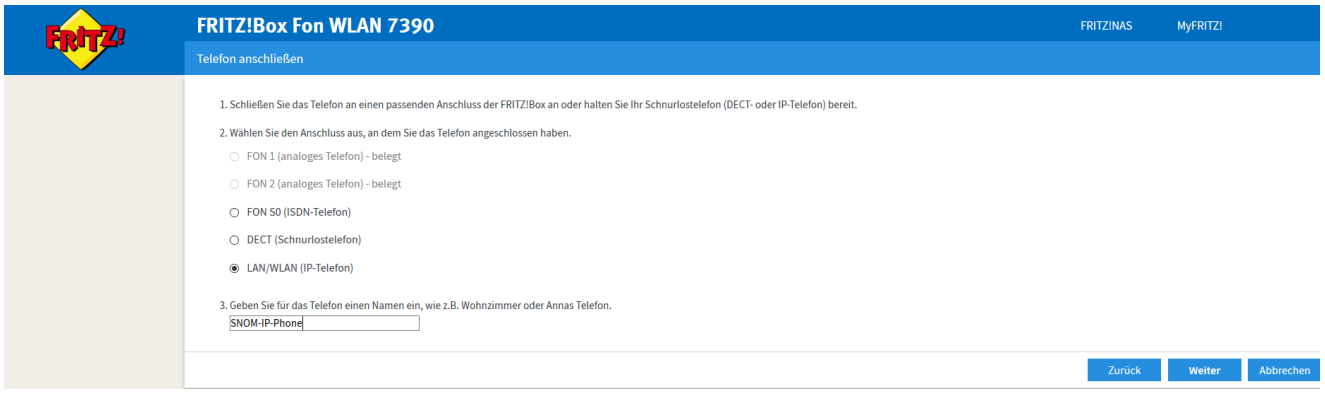

- Now assign a "**user name**" and a "**password**". (The assigned phone number can also be used as user name if you want.)
- Then click on "**Next**".

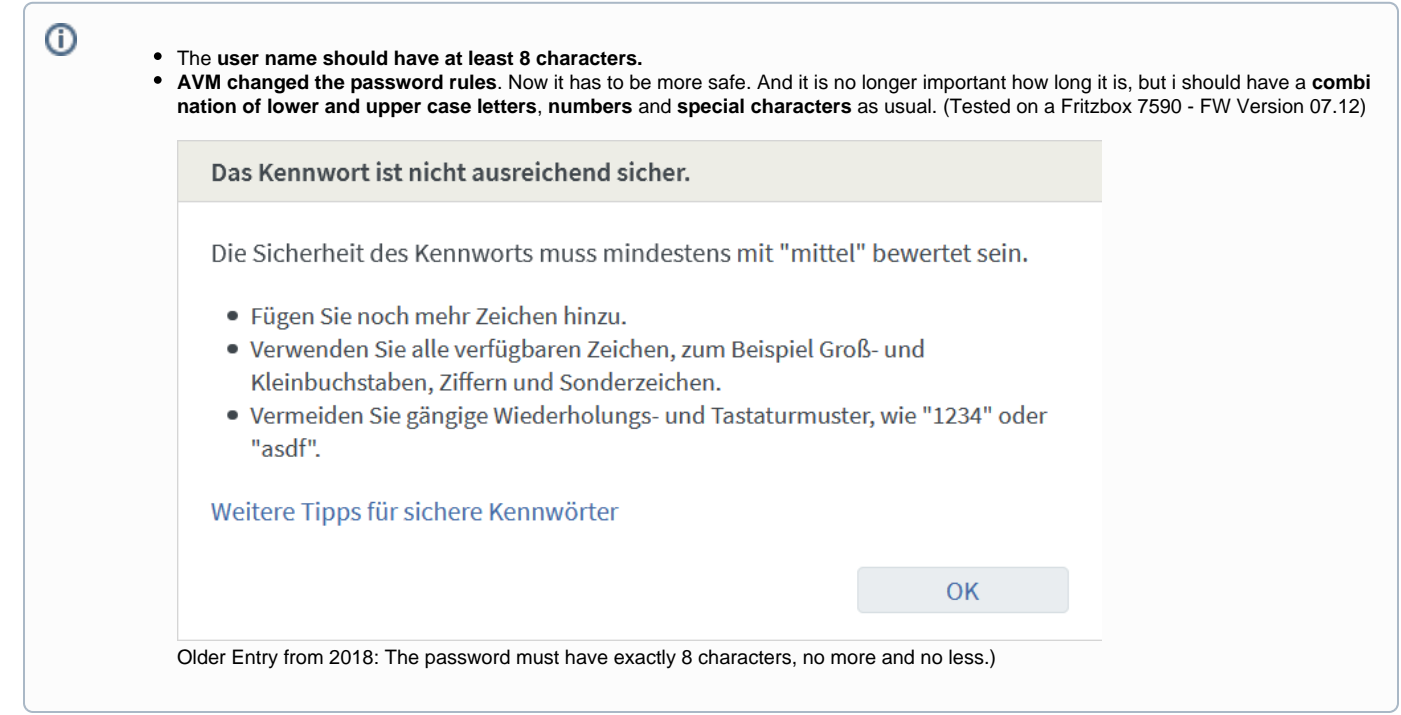

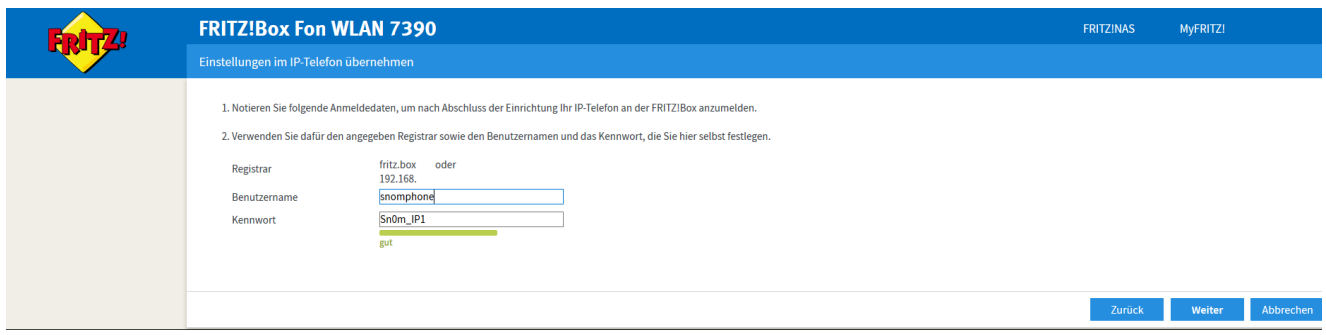

- Select the phone number you want to use for outgoing calls.
- Then click on "**Next**"

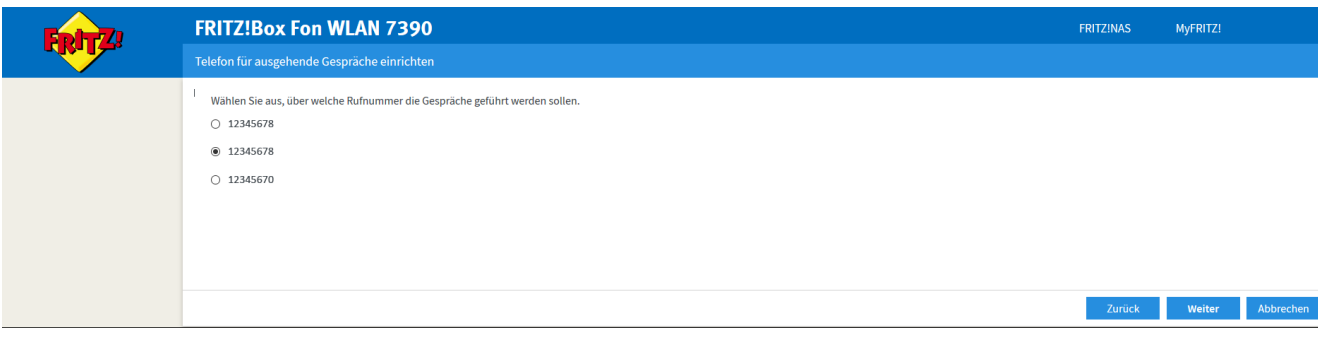

- Now select the phone number under which the new telephone is to be reached (usually the same phone number as the outgoing number).
- Then click on "**Next**"

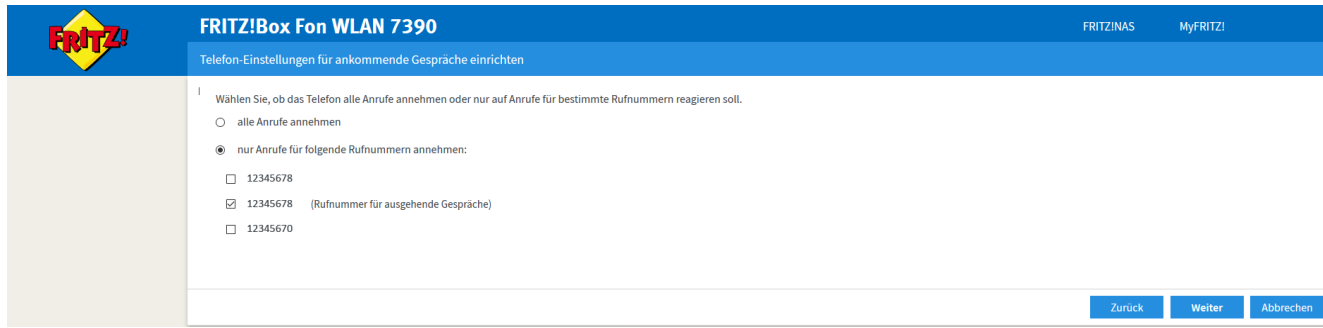

- Check in the summary if everything looks correct.
- Then click on "**Next**".

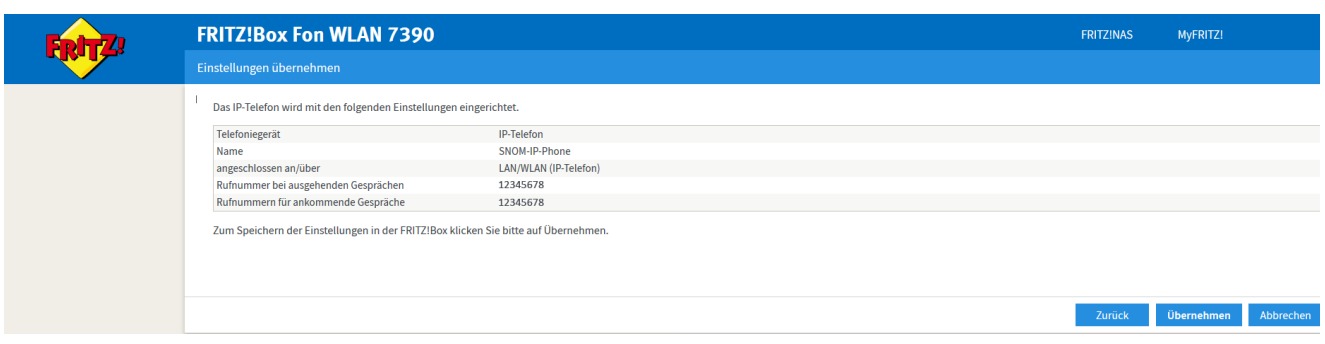

- To complete the process, a "**popup window**" will appear asking you to do this with an existing telephone
- to confirm the legality of the setup process. This prevents external users from misusing your FritzBox for their own purposes.
- If you don't have another phone just press the FritzBox button on your FritzBox. (See link in popup window).

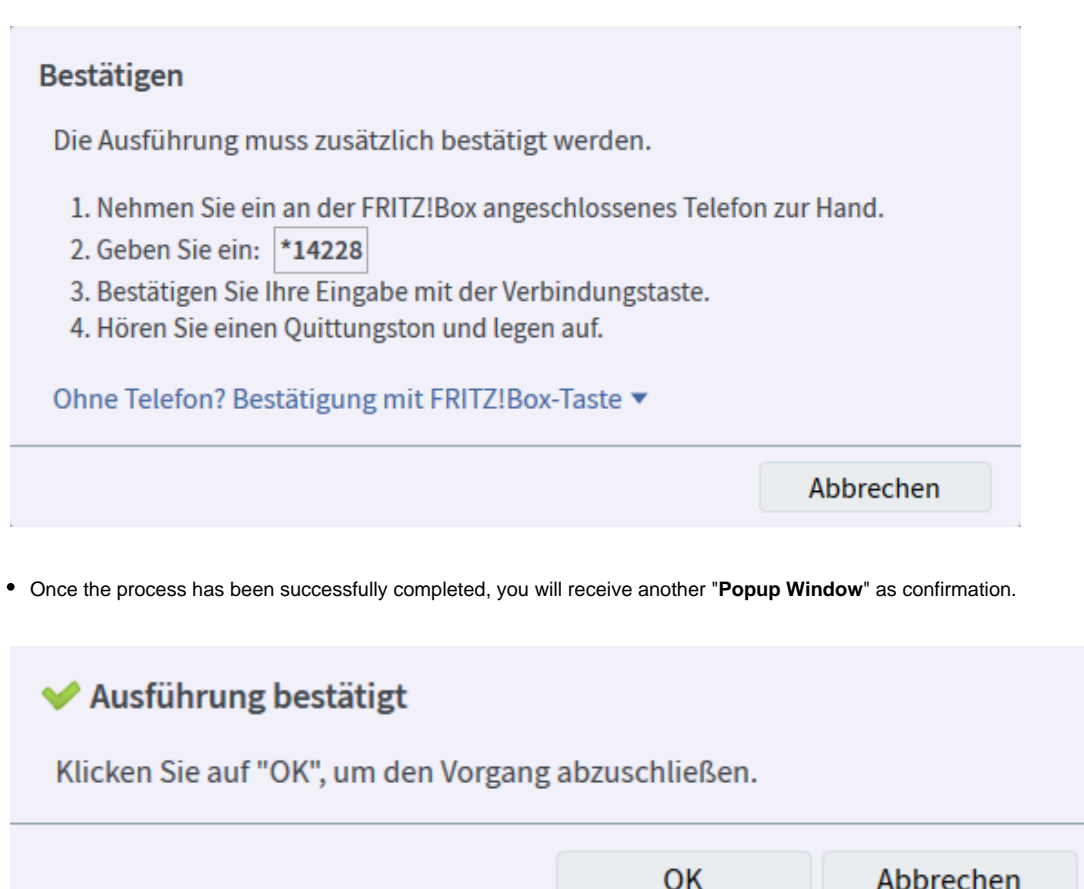

After successful setup, the new Snom Phone should now be available under "**Telephony Devices**", and can be configured there at any time.

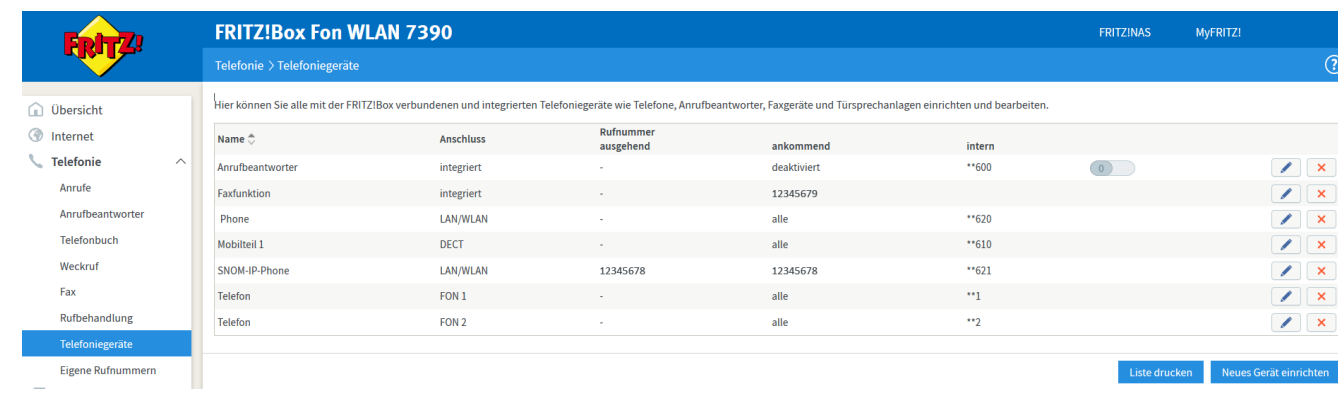

## <span id="page-5-0"></span>**Step by step guide - Snom DECT Base (M-Series)**

With the setup of the Fritzbox most of the setup is done. Now you only have to set up the DECT base.

**How do I get into the web user interface of a Snom DECT base M-Series**

Since automatic provisioning is not supported by the Fritzbox, the Snom DECT base must be set up via your web user interface (WUI). To access the base, enter the IP address of your phone in your Internet browser (e.g.<http://192.168.1.100>). How to find out the IP address of your base is described in the following article: **[How to enter M300, M700, M900 - Web Interface](https://service.snom.com/display/wiki/How+to+enter+M300%2C+M700%2C+M900+-+Web+Interface)**

#### <span id="page-5-1"></span>**Configure server:**

- First select the menu item "**Servers**" on the left side and assign a name of your choice at "**Server Alias**" and then enter the IP address of your **Fritz.Box** at "**Registrar**".
- Then save it at the bottom of the page.  $\bullet$

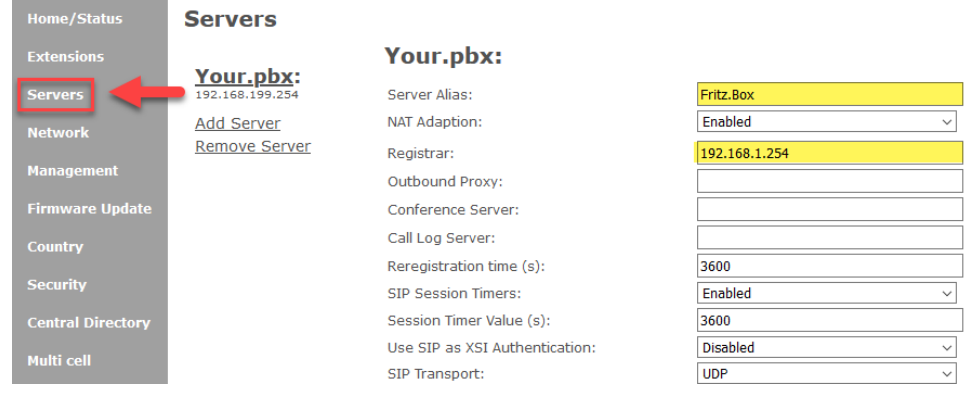

#### <span id="page-5-2"></span>**Configuring an extension**

- Now switch to the menu item "**Extensions**" and create a user.
- Now click on "Add extension".<br> **Extensions**  $\bullet$

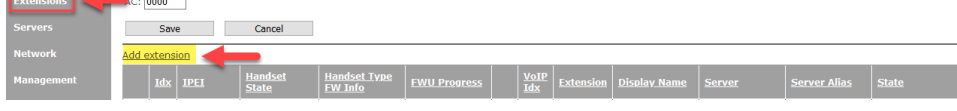

**Now enter the following values: Line name:** e.g. the Fritzbox internal extension **Extension:** snomphone (Account name you have created in the Fritzbox for the device) **Authentication User Name:** (See Extension)

**Display Name:** here you can assign a display name

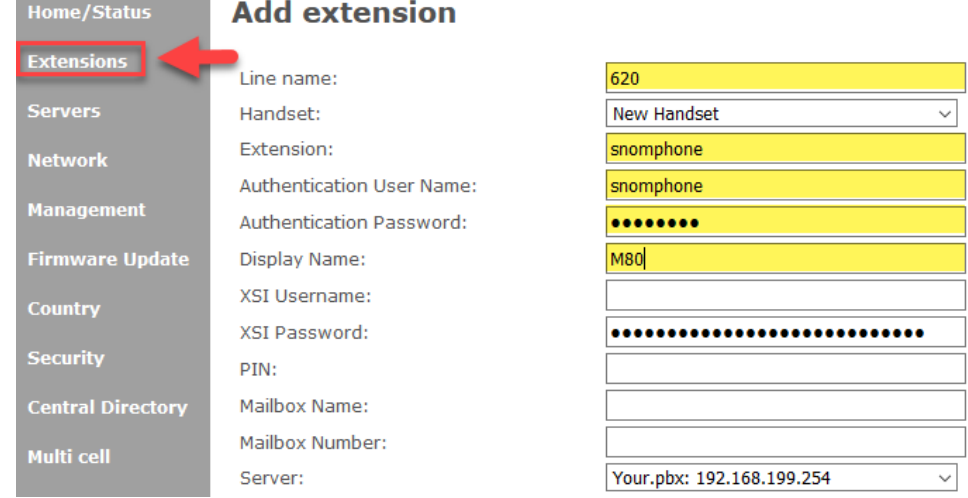

• Then save.

➀

0

More information on how to add an extension to a Snom DECT base of the M series can be found here: **[DECT - 3.1 Add Extensions](https://service.snom.com/display/wiki/DECT+-+3.1+Add+Extensions)**

You may be interested in the following article: [Setting up a FritzBox for Internet usage](https://service.snom.com/display/wiki/Setting+up+a+FritzBox+for+Internet+usage) (on a Example with german Telekom)

### **Further Information**

- [VoIP Essentials](https://service.snom.com/display/wiki/VoIP+Essentials)
- [Visit the Snom Forum](https://helpdesk.snom.com/a/forums/)
- [Open a support ticket](https://service.snom.com/display/wiki/How+to+submit+a+support+request+on+Snom+Helpdesk)
- [Find a local partner](https://service.snom.com/display/wiki/How+can+i+find+a+local+Partner)

#### **Related articles**

- [Setting up a FritzBox for Internet usage](https://service.snom.com/display/wiki/Setting+up+a+FritzBox+for+Internet+usage)
- [Setting up a Snom C520 WiMi on a FritzBox](https://service.snom.com/display/wiki/Setting+up+a+Snom+C520+WiMi+on+a+FritzBox)
- [Setting up a Snom DECT Base of the M-SC-Series on a FritzBox](https://service.snom.com/display/wiki/Setting+up+a+Snom+DECT+Base+of+the+M-SC-Series+on+a+FritzBox)
- [Setting up a Snom DECT Base of the M-Series on a FritzBox](#page-0-2)
- [Setting up a Snom Deskphone on a FritzBox](https://service.snom.com/display/wiki/Setting+up+a+Snom+Deskphone+on+a+FritzBox)
- [Setting up a Snom Device on a Fritzbox](https://service.snom.com/display/wiki/Setting+up+a+Snom+Device+on+a+Fritzbox)